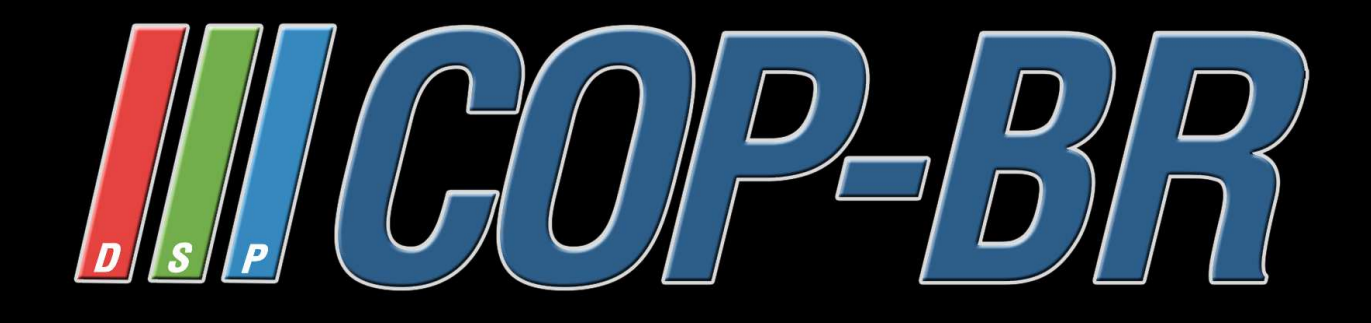

# **Manual do Usuário**

# **DVR de 4/8/16/24/32 Canais H.264**

**CONTEÚDO**  COP-DVR4LDC / COP-DVR8LDC / COP-DVR16LDC COP-DVR24LDC / COP-DVR32LDC

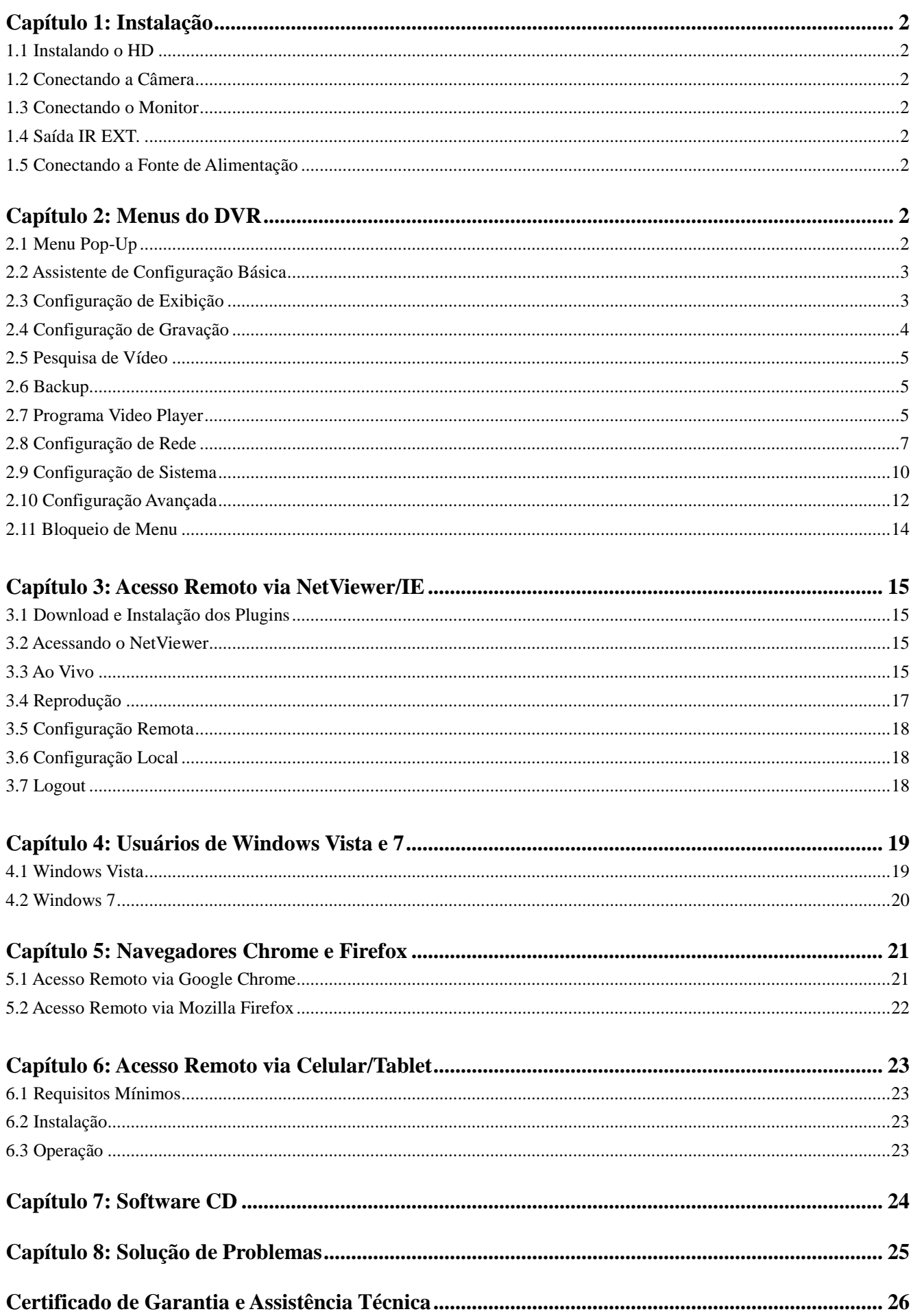

# **Capítulo 1: Instalação**

# **1.1 Instalando o HD**

(1) Certifique-se de que o DVR esteja desligado.

(2) Remova os parafusos ao redor da tampa superior, e remova com cuidado a tampa superior.

(3) Conecte com cuidado o cabo de força e cabo de dados no HD.

(4) Utilize os parafusos para fixar o HD na prateleira interna, e coloque de volta a tampa superior.

**Importante:** Não retire o HD enquanto o DVR estiver em funcionamento.

Certifique-se de que o HD esteja configurado como MASTER (Primário).

# **1.2 Conectando a Câmera**

Conecte os cabos das câmeras nas entradas de vídeo disponíveis no painel traseiro do aparelho DVR. Caso a câmera seja um Speed Dome, este pode ser conectado na porta RS-485 do DVR.

# **1.3 Conectando o Monitor**

O monitor pode ser conectado no DVR através das saídas HDMI de alta resolução (1920×1080p), caso seja um monitor ou televisão LCD/LED, e saída VGA ou BNC para monitores CRT ou LCD.

# **1.4 Saída IR EXT.**

Os DVRs de 16, 24 e 32 canais possuem uma saída IR EXT. Nessa saída é possível conectar um cabo extensor IR possibilitando que o usuário esconda seu DVR, e mesmo assim possa controlá-lo a distância.

# **1.5 Conectando a Fonte de Alimentação**

Apenas utilize o adaptador de força fornecido junto com o DVR, e certifique-se de que todas as entradas de vídeo e áudio estejam firmemente conectadas antes de ligar o aparelho.

**Importante:** Para especificações e características do produto, favor verificar a embalagem do seu aparelho DVR. Para informações sobre o uso do controle remoto/mouse e configurações avançadas, leia o manual dentro do CD.

# **Capítulo 2: Menus do DVR**

# **2. 1 Menu Pop-Up <b>Communication** and

Após o sistema ter sido iniciado, clique com o botão direito do mouse em qualquer área da interface principal para fazer surgir na tela o Menu Pop-Up. Através desse menu é possível acessar as funções principais de seu DVR. Para saber mais sobre as funções de cada ícone do Menu Pop-Up, verifique o manual eletrônico contido dentro do CD.

# **2.2 Assistente de Configuração Básica**

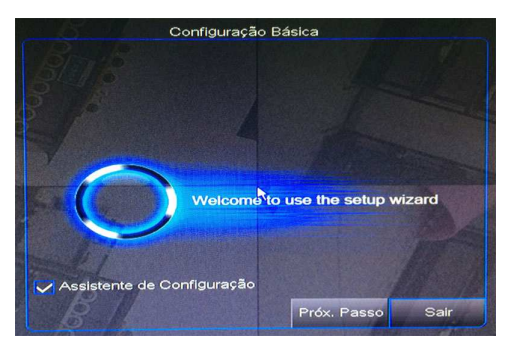

Após conectar o cabo de força do DVR na tomada e ligar seu DVR através do botão de força, surgirá a tela de inicialização do sistema. Em seguida, o usuário terá a opção de iniciar a configuração básica de seu DVR através do Assistente de Configuração, uma função nova e prática de todos os DVRs da COP-BR! Marque ou desmarque a caixa "Assistente de Configuração" para ligar ou desligar a função de assistente toda vez que o DVR for iniciado.

O Assistente possibilita o usuário realizar as configurações mais básicas de seu DVR, como por exemplo escolher o idioma desejado, ajustar data, gravação programada, formatar o HD instalado, e realizar configurações de rede.

# **2.3 Configuração de Exibição**

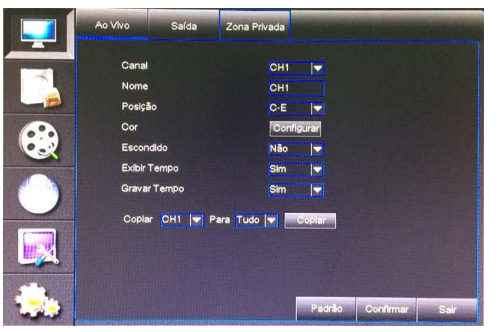

Abra o Menu Pop-Up e clique no ícone  $\left[\begin{array}{c} \bullet \\ \bullet \end{array}\right]$  para acessar o Menu Principal . Em seguida clique na figura de TV. Nessa seção é possível realizar configurações da exibição ao vivo das câmeras.

- **. Canal:** escolha o canal que deseja configurar.
- **. Nome:** defina um nome de até 8 caracteres para esse canal.
- **. Posição:** escolha a posição para que este nome seja exibido na tela.
- **. Cor:** permite ajustar a cor da imagem.
- **. Escondido:** selecione se deseja exibir ou não a imagem ao vivo.
- **. Exibir Tempo:** exibir o horário durante a exibição ao vivo.
- **. Gravar Tempo:** gravar horário durante a gravação de vídeo.

#### **Importante:**

- 1. As alterações feitas somente serão salvas após clicar no botão [Confirmar].
- 2. Caso deseje cancelar as alterações feitas, clique em [Sair] para sair do menu sem salvar.
- 3. Ao clicar em [Padrão], todos os valores originais de fábrica serão restaurados.
- 4. Clique e segure o botão [0] do controle remoto caso deseje alternar entre as saídas de vídeo disponíveis.

No menu "Saída", o usuário poderá escolher a saída de vídeo desejada, tempo do sequencial das câmeras, dentre outras funções. Já no menu "Zona Privada" é possível selecionar até 4 zonas privadas pra cada canal, impossibilitando a visualização dessas zonas durante a exibição ou gravação de vídeo.

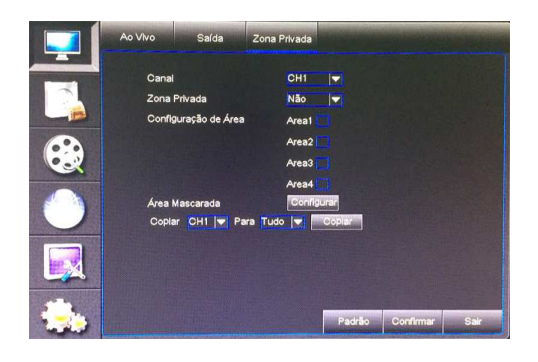

Selecione o canal, ative a função, escolha a área e clique em "Configurar".

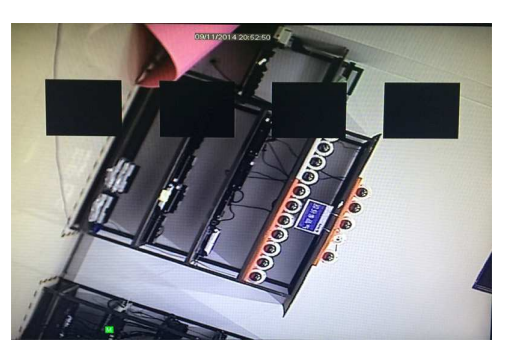

Selecione a área que deseje tornar privada, e clique com o botão direito do mouse para sair. Clique em "Confirmar".

# **2.4 Configuração de Gravação**

Clique na segunda figura do topo para acessar o menu de configuração de gravação.

# **2.4.1 Parâmetros de Gravação**

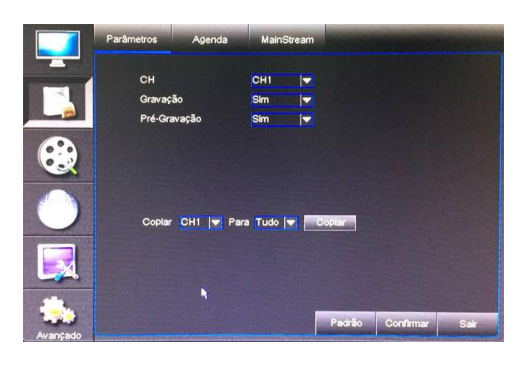

Nesse menu é possível ativar/desativar a gravação das câmeras, escolher o tempo de empacotamento de cada vídeo a ser gravado, e ativar/desativar a função de pré-gravação durante uma detecção de movimento ou disparo de alarme. Clique em [Copiar] para copiar a configuração de um canal para outro ou todos os canais.

# **2.4.2 Gravação Agendada**

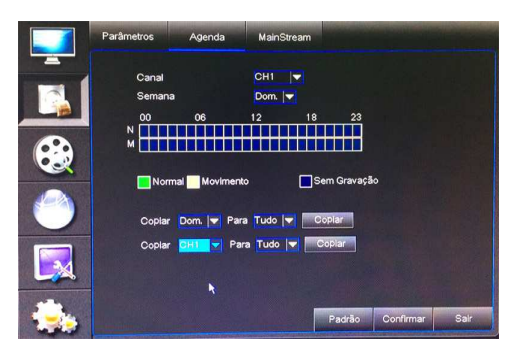

Nesse menu o usuário pode determinar um período desejado para que a gravação ocorra. O período pode ser configurado igualmente para todos os canais ou individualmente para cada canal.

Os status de gravação disponíveis são "Normal" (cor verde), "Movimento" (cor amarela), "Alarme" (cor vermelha), e "Sem Gravação" (cor original). O status "Alarme" faz com que a gravação apenas inicie caso um disparo de alarme ocorra, enquanto o status "Movimento" inicia a gravação caso algum movimento seja detectado. Já o status "Normal" habilita a gravação contínua daquele canal durante o período desejado. Por último, o status "Sem Gravação" é para os períodos em que não se deseja realizar a gravação. Primeiro clique nas caixas coloridas de acordo com o tipo de gravação desejado, e em seguida clique nos quadrados da linha do tempo para que nesses períodos o tipo de gravação escolhido ocorra. Clique em [Copiar] para copiar a configuração de um canal para outro ou todos os canais.

# **2.4.3 MainStream**

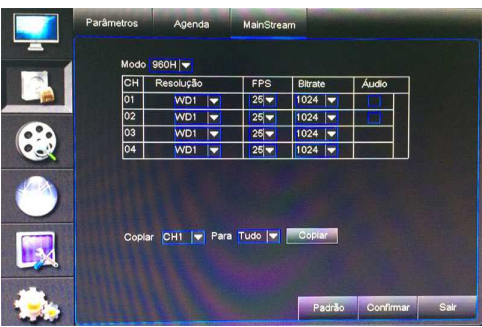

Nesse menu é possível escolher a resolução de gravação, velocidade de frames por segundo, taxa de bit de dados, e ativar/desativar a gravação do áudio. Clique em [Copiar] para copiar a configuração de um canal para outro ou todos os canais.

# **2.5 Pesquisa de Vídeo**

Clique na terceira figura do topo para acessar o menu de pesquisa de vídeo.

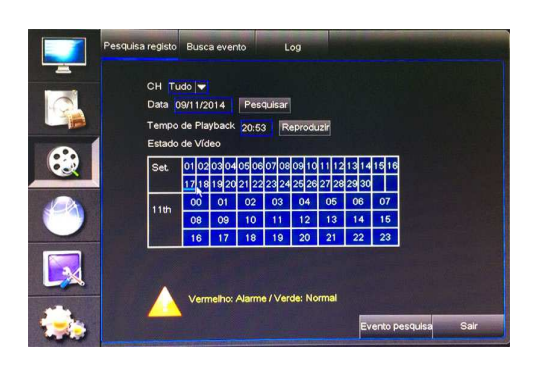

Nesse menu o usuário poderá fazer uma busca pelos vídeos gravados no HD de seu DVR. Ao inserir uma data e horário exato e clicar em [Pesquisar], será possível encontrar todas as gravações feitas naquele dia. Clique em [Reproduzir] para iniciar o playback do vídeo escolhido.

Após selecionado o vídeo desejado, haverá uma barra de controle na qual é possível controlar a reprodução do vídeo para que este seja reproduzido em velocidade normal, velocidade lenta, velocidade rápida, quadro a quadro, ou rebobinar o vídeo caso deseje revê-lo desde o início. É possível também ajustar o volume caso o vídeo tenha sido gravado com áudio. Quando a reprodução do vídeo terminar, o sistema irá voltar para o menu anterior. A busca por eventos funciona de forma similar e possibilita fazer um backup do vídeo escolhido, enquanto o menu Log permite que o usuário veja informações sobre os acessos feitos no DVR.

# **2.6 Backup**

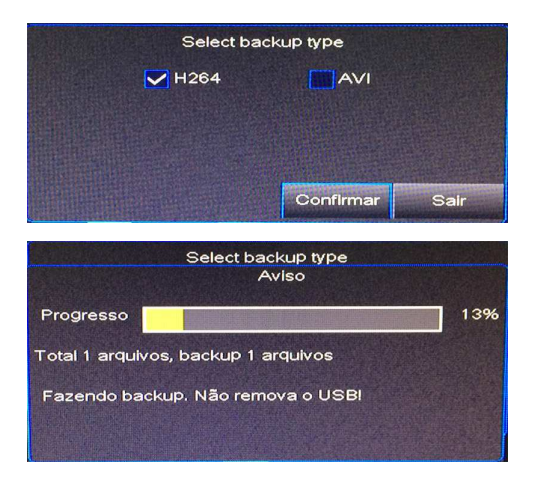

Dentro do menu de pesquisa de eventos, selecione as caixas abaixo da coluna "Bak" para assim selecionar os vídeos que se deseja fazer o backup. Em seguida, clique no botão [Backup] localizado no canto inferior da tela. Selecione se deseja fazer backup do vídeo em formato .H264 ou .AVI e se deseja salvar o vídeo em um pendrive ou HD externo. Em seguida clique em [Confirmar]. Certifique-se de que o pendrive ou HD externo esteja firmemente conectado antes de iniciar o processo de backup. Ao finalizar o backup, a mensagem "Backup finalizado!" aparecerá na tela.

#### **Importante:**

1. O HD externo necessita de uma fonte de energia própria para que funcione.

2. Durante o backup, jamais desconecte o pendrive ou HD externo do DVR e não desligue o aparelho.

# **2.7 Programa Video Player**

- 1. Copie o arquivo de vídeo salvo para o PC.
- 2. Acesse o Software CD que acompanha o produto, e instale o programa Video Player.
- 3. Abra o programa Video Player e clique em [+] ou no botão **. Expande** ...
- 4. Selecione o arquivo desejado e clique no botão  $\blacktriangleright$  para iniciar sua reprodução.

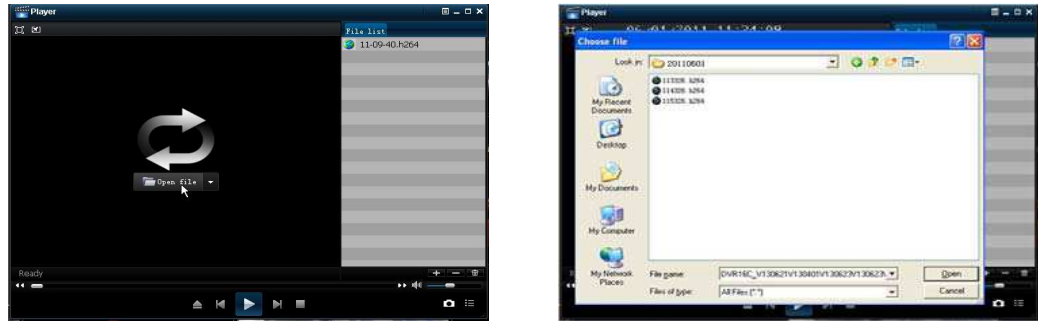

- **[Reproduzir]:** clique para iniciar a reprodução do arquivo de gravação.
- **[Pausar]:** clique para pausar a reprodução do vídeo.
	- **[Parar]:** clique para interromper a reprodução do vídeo.
- $\blacktriangleright$ **[Próximo]:** clique para visualizar o próximo vídeo.
- **[Anterior]:** clique para visualizar o vídeo anterior.
- **[Voltar]:** clique para rebobinar o vídeo em velocidades de 2x, 4x, 8x e 16x.
- **[Avançar]:** clique para avançar o vídeo em velocidades de 2x, 4x, 8x e 16x. Ø
- **[Abrir]:** clique para abrir um arquivo de gravação.
- **[Tela Cheia]:** clique para entrar em modo de tela cheia.
- **:** clique para nunca colocar nenhuma janela no topo.
- $\boxtimes$ **:** clique para que seja possível colocar uma janela no topo.
- $\star$ **:** clique para colocar o arquivo reproduzido no topo.

中 6

- $\bullet$ **[Capturar Imagem]:** clique para capturar uma imagem e salvá-la no diretório "VideoPlayer Picture".
	- **[Golume]:** clique para ajustar o volume.
- **[Adicionar]:** clique para adicionar um arquivo de gravação à lista de eventos.
- **[Apagar]:** clique para apagar um arquivo de gravação da lista de eventos.
- $\mathbf{\hat{\mathbf{\omega}}}$  [Apagar Todos]: clique para apagar todos os arquivos contidos na lista de eventos.
- 海 **[Lista de Eventos]:** clique para abrir/fechar a lista de eventos.
- [**Configuração**]**:** clique para acessar o menu de configurações.

# **2.8 Configuração de Rede**

Clique na quarta figura do topo para acessar o menu de configuração de rede. Após selecionar o modo de rede desejado e preencher todos os campos de forma correta, você poderá visitar seu DVR remotamente pela internet.

#### **2.8.1 Rede**

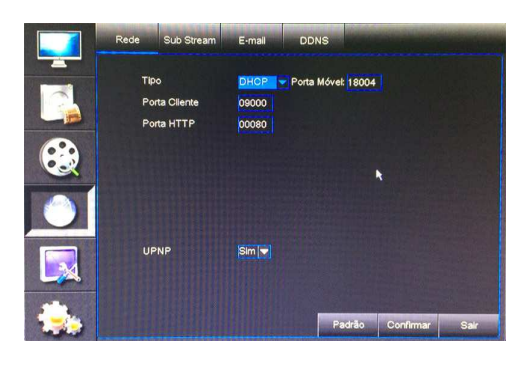

Ao selecionar DHCP, o roteador irá automaticamente alocar o endereço de IP do DVR. O endereço IP de seu DVR pode sofrer mudanças sempre que seu DVR for reiniciado, por isso é necessário fazer o redirecionamento da porta ao visitar o DVR de forma remota. Após selecionar DHCP, clique no botão [Confirmar], saia do menu, e reinicie seu aparelho DVR. Em seguida entre novamente nesse menu, insira portas cliente e HTTP.

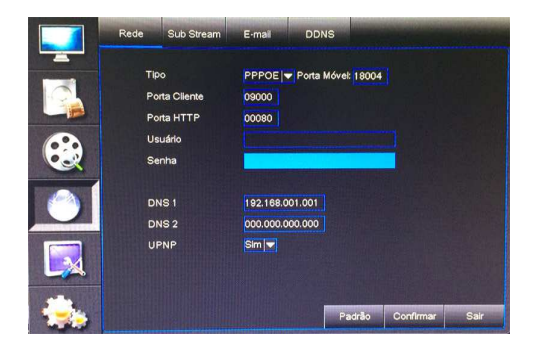

Ao selecionar PPPoE, será necessário inserir nome de usuário PPPoE e senha fornecidos pelo seu provedor de intermet e configurar as portas cliente e HTTP. Selecionando o tipo de alocação PPPoE, é possível visitar o DVR via rede pública sem a necessidade de inserção de porta cliente caso a porta HTTP tenha sido inserida corretamente.

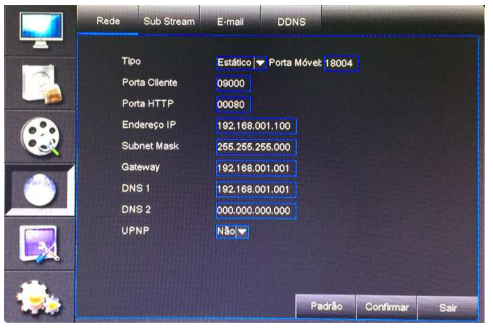

Selecionando o modo Estático, o usuário deverá configurar cada campo de forma manual.

- **. Porta Cliente:** por exemplo, 19009. Esta porta deve ser liberada em seu roteador.
- **. Porta HTTP:** por exemplo, 19010. E a porta deve ser liberada em seu roteador.
- **. Porta Móvel:** Por exemplo, 19011. Certifique-se de que a porta móvel não é a mesma configurada para a rede, sendo que esta deve também ser liberada em seu roteador.

**. Endereço IP:** é um endereço único designado para que seu DVR seja reconhecido pelo seu roteador. Assegure-se de que esse número esteja dentro do limite usado pelo seu roteador.

- **. Máscara de Sub-Rede:** consulte as configurações de seu roteador.
- **. Gateway:** consulte as configurações de seu roteador.
- **. DNS1 e DNS2:** consulte as configurações de seu roteador.

**. UPNP (Universal Plug & Play):** caso o roteador suporte a função UPNP e estiver com sua configuração [UPNP] ativada, o sistema irá automaticamente liberar a porta em seu roteador.

Agora você poderá visitar seu DVR remotamente. Abaixo um exemplo de como fazer o acesso:

**. Porta Cliente:** 19009 / **Porta HTTP:** 19010 / **Endereço IP do DVR no Roteador:** 192.168.1.101

Sendo assim, abra o Internet Explorer e insira o endereço http://endereçoIP:portaHTTP no campo de endereço do navegador para então acessar seu DVR. Lembre-se de substituir as palavras "endereçoIP" e "portaHTTP" pelos números de IP e porta HTTP. Sendo assim, no nosso caso o endereço a ser acessado é http://192.168.1.101:19010

#### **Importante:**

- 1. Todos os parâmetros configurados só estarão habilitados após clicar no botão [Confirmar] e reiniciar o sistema.
- 2. A porta HTTP é utilizada quando o usuário deseja acessar seu DVR via navegador IE.
- 3. A porta cliente é solicitada durante o acesso remoto via IE, NetViewer e ao realizar um acesso móvel via RXCam.
- 4. A porta móvel é utilizada ao realizar um acesso móvel via ASee.

5. O usuário deve alterar o endereço MAC quando há múltiplos DVRs na mesma área de rede local. Para fazer essa alteração, acesse o menu de configuração do sistema, o quinto do topo.

# **Liberando a porta no Roteador**

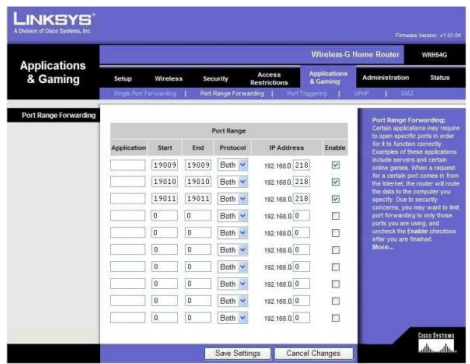

. Insira o endereço de IP de seu roteador no campo de endereço do navegador Internet Explorer para assim abrir a interface de configuração de seu roteador.

. Procure pelo menu "PORT FORWARDING RULES" (Regras de Redirecionamento de Portas), ou algo similar.

. Insira o endereço IP, as portas que você deseja liberar, selecione [All] (Todos) ou [Both] (Ambos), e selecione a caixa "Enable" (Ativar). No nosso exemplo, o endereço IP a ser cadastrado é o 192.168.1.101, e devemos liberar a porta cliente 19009, porta HTTP 19010, e porta móvel 19011 para esse endereço de IP.

#### **Importante:**

1. A interface de redirecionamento de porta de seu roteador pode ser diferente, porém ao acessar o servidor virtual o usuário deverá sempre liberar a porta do roteador (alcance: 1025~65535) para o endereço de IP do DVR alocado ou automaticamente capturado. E em seguida selecionar [Todos] ou [Ambos] na coluna de protocolos correspondentes e salvar as configurações acima.

2. Os passos acima podem variar de acordo com o tipo de roteador utilizado.

3. Caso tenha dúvidas de como fazer as configurações de rede de seu DVR, entre em contato com nosso Suporte Técnico. Lembrando no entanto que o Suporte Técnico da COP-BR apenas auxilia os usuários na configuração de rede de seu aparelho DVR e não na configuração de seu roteador. Para isso o cliente deve entrar em contato com o fabricante ou loja na qual o roteador foi adquirido.

# **2.8.2 Sub Stream**

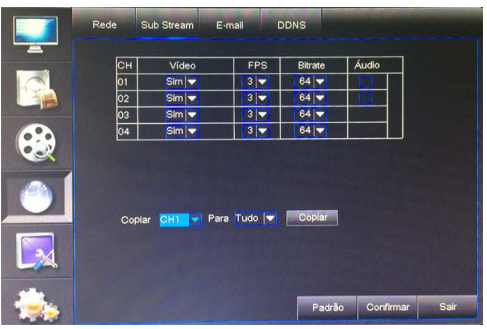

Nesse menu é possível ativar/desativar a saída de vídeo para a rede. Ao ativar, o acesso remoto para este determinado canal estará disponível. Para o acesso remoto, não é necessário configurar resolução e velocidade pois o sistema irá fazer essa configuração de forma automática para que o usuário obtenha a melhor imagem possível baseado na velocidade de internet que está sendo utilizada. Clique na caixa abaixo da coluna "Áudio" caso deseje que o sistema realize a gravação do vídeo e áudio simultaneamente.

#### **2.8.3 E-Mail**

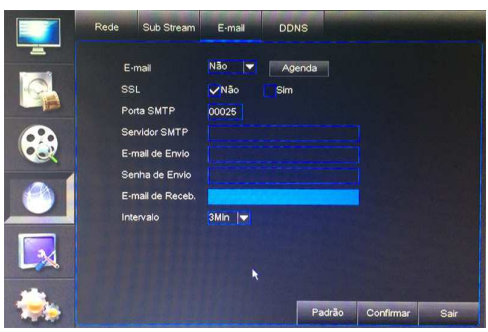

Nesse menu o usuário pode habilitar a função de envio de imagens para o endereço de e-mail desejado, sempre que um disparo de alarme ocorrer.

**. E-mail:** selecione a opção "Sim" ao lado do campo "E-mail", caso deseje habilitar a função de envio de e-mail.

**. SSL:** é um tipo de protocolo de segurança. É possível utilizar a função SSL para criptografar a informação de comunicação (incluindo seu e-mail) para prevenir-se de hackers que possam monitorar seu e-mail, informação de comunicação, ou até mesmo sua senha. Sugerimos que o usuário selecione "Sim" para SSL caso seu servidor seja "Gmail.com". Para todos os outros servidores de e-mail, sugerimos manter essa opção como "Não".

**. Porta SMTP:** refere-se a porta do servidor SMTP. Geralmente o valor dessa porta é 25, porém há excessões. O SMTP do servidor Gmail muitas vezes é 465.

**. Servidor SMTP:** refere-se ao endereço do servidor que você está utilizando.

**. E-mail de Envio:** refere-se ao endereço de e-mail que deverá ser utilizado para enviar os e-mails com as imagens. Lembrando que o endereço de e-mail deve ser consistente com o servidor utilizado. Por exemplo, ao utilizar o endereço de e-mail - aaa@gmail.com <mailto:aaa@gmail.com>, o servidor de acordo deve ser smtp.gmail.com **. Senha de Envio:** refere-se à senha do e-mail utilizado para envio das imagens.

**. E-mail de Recebimento:** refere-se ao endereço de e-mail que irá receber as imagens sempre que o DVR disparar um alarme. Lembre-se de sempre apagar as imagens já vistas de sua caixa de entrada, para não sobrecarregá-la.

**. Intervalo:** selecione o intervalo de envio de mensagens para sua caixa de e-mails.

**Importante:** Refira-se a foto abaixo para obter informações detalhadas sobre a configuração de protocolos SMTP. É necessário habilitar a função IMAP/POP3/SMTP do endereço de envio, conforme mostrado na foto abaixo. Acesse sua conta Gmail e entre na página de configurações. Em seguida, entre na aba POP/IMAP e ative a opção de IMAP.

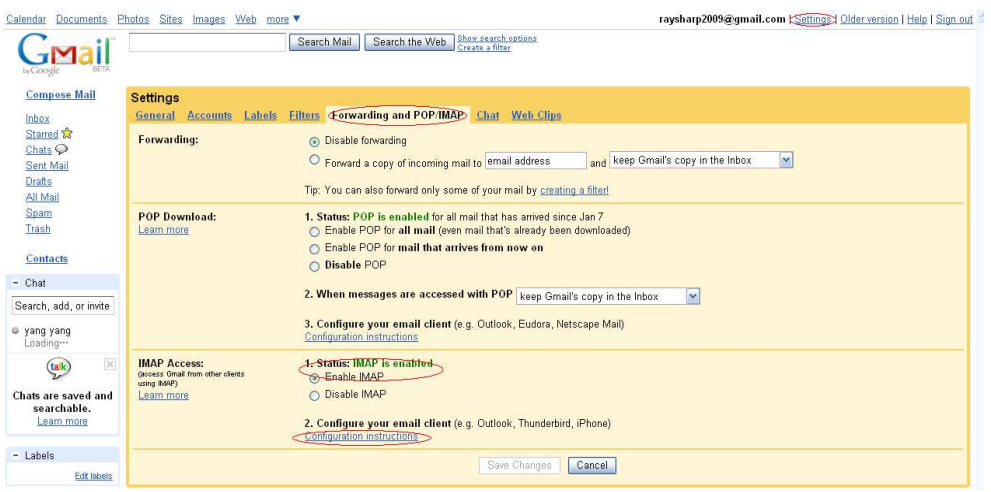

#### **2.8.4 DDNS**

DDNS (Dynamic DNS) é um serviço que registra um domínio e um endereço de IP flutuante com o servidor DDNS, para que o nome do domínio possa ser roteado para o endereço IP mesmo que o endereço IP seja alterado em um sistema de IP dinâmico.O usuário pode visitar o DVR de forma remota por meio de DDNS através de 3 tipos: Estático, DHCP e PPPoE. Os domínios DDNS suportados por nossos DVRs são COPBR, Winco, No-IP, 3322, ChangeIP, Dyn, DnsExit. Nesses sites é possível obter um nome de domínio, usuário e senha.

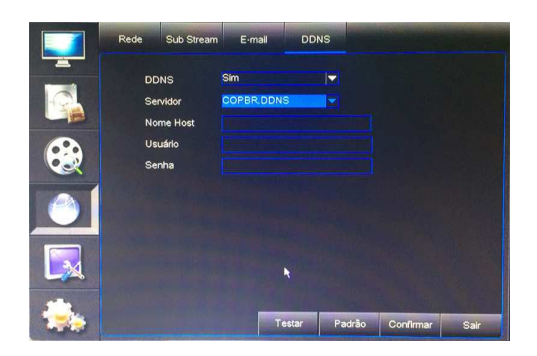

- **. DDNS:** selecione "Sim" para habilitar essa função.
- **. Servidor:** selecione o provedor de DDNS.
- **. Nome Host:** insira o nome de domínio registrado no site DDNS.
- **. Usuário:** insira o nome de usuário registrado.

**. Senha:** insira a senha configurada ao registrar o nome de usuário. Em seguida, reinicie o aparelho DVR, e acesse o nome de domínio (por exemplo: http://superdvr.dnsexit.com:8080) para visitar o DVR.

# **2.9 Configuração de Sistema**

Clique na penúltima figura para acessar o menu de configuração de sistema.

# **2.9.1 Gerenciamento de HD**

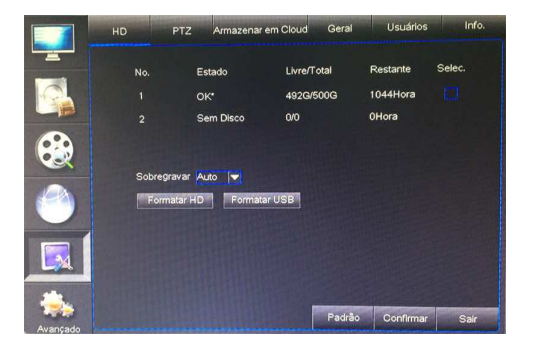

Nesse menu o usuário poderá verificar o estado atual do disco rígido (HD) instalado. É possível também formatar o HD instalado ou algum dispositivo USB que esteja conectado no DVR. Lembrando que ao formatar o HD ou dispositivo USB, todos os arquivos gravados serão apagados. Habilitando a função de sobregravação automática, o sistema irá gravar por cima das gravações mais antigas permitindo então uma gravação contínua. Desabilitando essa função, a gravação irá parar automaticamente assim que o HD estiver cheio.

**Importante:** Caso o cabo conectado no HD esteja solto ou com defeito, o estado do HD será exibido como "Sem Disco". E caso o HD ainda não tenha sido formatado, o estado do HD será exibido como "Não Formatado".

# **2.9.2 Controle PTZ**

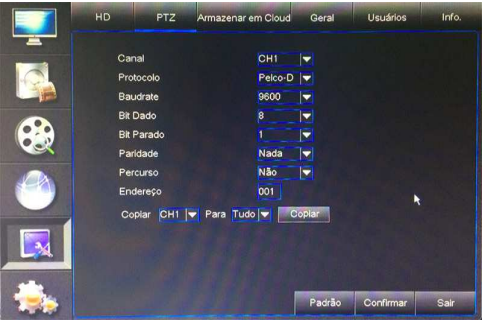

Nesse menu é possível escolher o canal que se deseja controlar e configurar o protocolo, taxa de transmissão, bit dado, bit parado, paridade, ativar/desativar percurso e configurar o endereço. Lembre-se de que só será possível operar o controle PTZ caso todos os parâmetros estejam configurados de acordo com a câmera PTZ utilizada. Clique em [Copiar] para copiar a configuração de um canal para outro ou todos os canais.

#### **2.9.3 Armazenamento em Cloud**

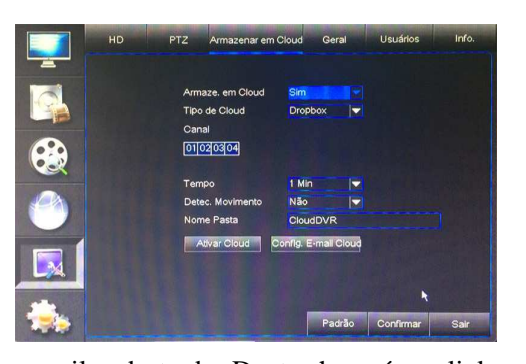

Nesse menu é possível configurar seu DVR para que este salve imagens em uma conta Dropbox sempre que ocorrer uma detecção de movimento. O usuário deve ter uma conta de Dropbox registrada, certificar que o DVR esteja conectado na internet, e habilitar o armazenamento em Cloud e detecção de movimento. Clique em "Config E-mail Cloud" e preencha com as informações de sua conta de e-mail. Clique em "Confirmar" e saia desse menu. Clique agora em "Ativar Cloud" e você receberá um e-mail na caixa de entrada do

e-mail cadastrado. Dentro haverá um link que deve ser clicado, e caso uma janela de aviso se abra, clique em OK. Dentro de seu Dropbox, você encontrará uma pasta com o mesmo nome da pasta cadastrada no DVR. Caso todos os procedimentos tenham sido feitos corretamente, dentro dessa pasta você poderá ver as imagens salvas pelo DVR.

#### **2.9.4 Configurações Gerais**

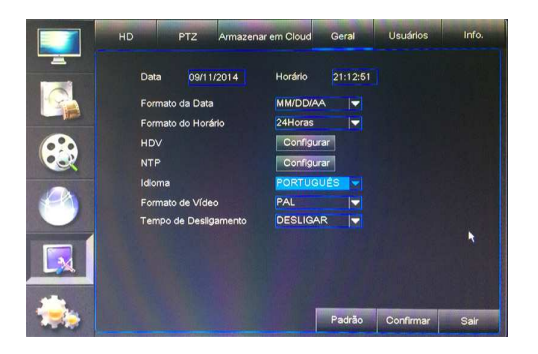

Nesse menu é possível realizar configurações de data, horário, escolher idioma, formato de vídeo e estipular um tempo de desligamento automático para o aparelho DVR. Clique em [Configurar] ao lado do campo "HDV" para configurar a função de horário de verão, e clique em [Configurar] ao lado de NTP caso deseje configurar um ajuste automático de horário através de um servidor cadastrado. Obs: após escolher outro idioma, a mudança só ocorrerá após o sistema ter sido reiniciado.

#### **Configuração de HDV (Horário de Verão)**

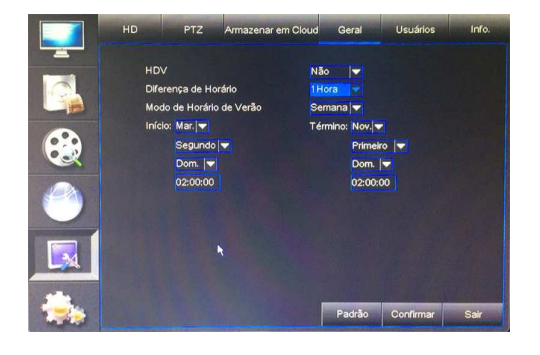

Nesta seção é possível realizar configurações referentes ao horário de verão. Selecione "Sim" ao lado do campo "HDV" para habilitar a mudança automática para o horário de verão, e selecione o dia de início e término do mesmo.

#### **Configuração de NTP (Network Time Protocol)**

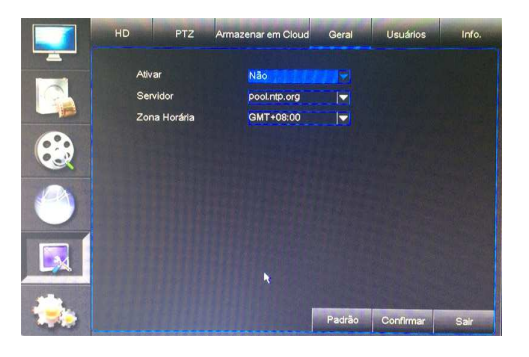

Nesta seção é possível ativar o serviço de NTP. Este serviço serve para que o horário de seu DVR seja automaticamente atualizado através de servidores online, sendo que atualmente são suportados 3 servidores: time.windows.com, time.nist.gov e pool.ntp.org. Lembrando que esta função só estará disponível após selecionar "Sim" ao lado do campo "Ativar" e caso o DVR esteja conectado à internet. O horário será recalibrado todos os dias no horário 00:07:50.

#### **2.9.5 Gerenciamento de Usuários**

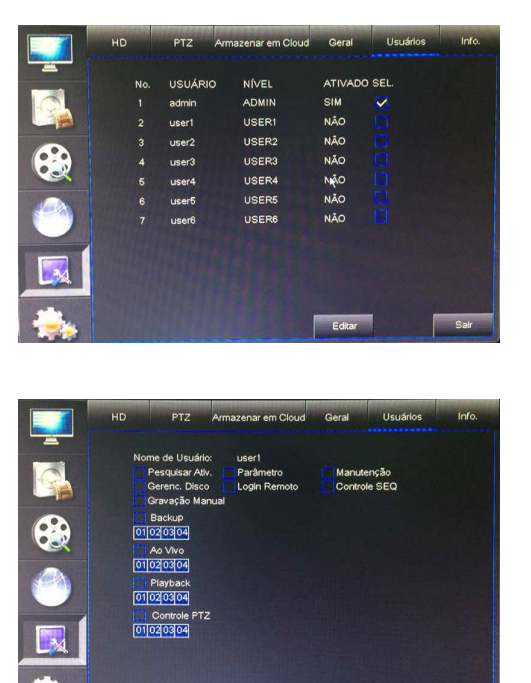

Este aparelho DVR suporta o cadastro de no máximo 1 administrador e 6 usuários. Selecione o usuário desejado e clique em [Editar]. Na próxima tela será possível ativar/desativar um usuário, editar seu nome e criar uma senha de acesso. Em seguida reescreva a senha criada para confirmá-la. O nome de usuário pode possuir até 8 caracteres, e a senha deve possuir 6 dígitos utilizando-se dos números de 0 a 9.

O administrador tem o poder de estabelecer o nível de autoridade de cada usuário. Neste sub-menu é possível estabelecer quais funções este usuário terá acesso, e também escolher quais canais ele poderá fazer backup, prever, reproduzir a gravação, ou executar controle PTZ. Clique em [Tudo] caso deseje selecionar todos os itens, ou clique em [Limpar] para deselecionar todos os itens. Clique em "Confirmar" para salvar as escolhas feitas.

#### **2.9.6 Informações de Sistema**

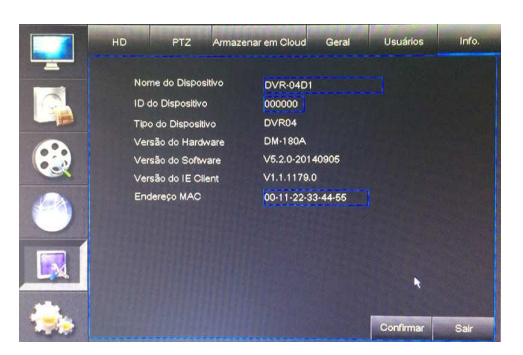

Nesse menu é possível visualizar todas as informações de sistema do DVR. Aqui você encontrará o nome do dispositivo, ID do dispositivo, tipo do dispositivo, números da versão do hardware, software e IE client, assim como o endereço MAC do aparelho. O nome e ID do dispositivo assim como o endereço MAC podem ser alterados de acordo com a preferência do usuário.

# **2.10 Configuração Avançada**

Clique na última figura para acessar o menu de configuração avançada.

#### **2.10.1 Detecção de Movimento**

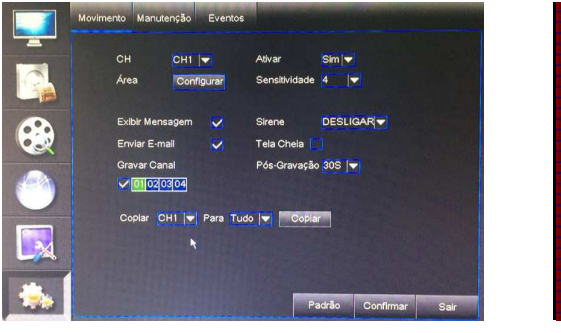

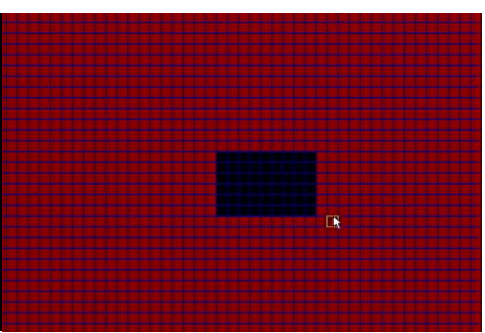

Nesse menu é possível habilitar e configurar a área desejada para a função de detecção de movimento.

- **. Canal:** selecione o canal que se deseja configurar.
- **. Ativar:** selecione se deseja ativar ou desativar a função de detecção de movimento para esse canal.
- **. Área:** clique no botão [Configurar] para acessar a interface de seleção de área.
- **. Sensitividade:** permite escolher o nível de sensibilidade que a detecção é feita.
- **. Saída de Alarme:** selecione para ativar/desativar o sensor de alarme externo conectado.
- **. Duração:** defina o tempo de duração do som de alarme quando um objeto é detectado pelo sensor externo.
- **. Exibir Mensagem:** clique para que uma mensagem apareça na tela quando um movimento é detectado.
- **. Sirene:** defina o tempo de duração do som de alarme quando um objeto é detectado pelo sensor do DVR.
- **. Enviar E-mail:** clique para habilitar/desabilitar o envio de imagens para o e-mail cadastrado.
- **. Tela Cheia:** sempre que um movimento for detectado, o canal correspondente será exibido em tela cheia.
- **. Gravar Canal:** selecione os canais que se deseja habilitar a gravação por detecção de movimento.
- **. Pós-Gravação:** defina por quanto tempo a gravação de alarme continuará após o alarme terminar.

Clique em [Copiar] para copiar a configuração de um canal para outro ou todos os canais.

**Importante:** quando qualquer objeto se mover dentro da área de detecção de movimento selecionada em vermelho, o alarme de detecção de movimento será disparado. Caso este objeto se mova dentro da área semi-transparente, nenhum alarme será disparado pois esta área não foi selecionada.

#### **2.10.2 Configuração de Alarme**

Esse menu estará apenas disponível nos DVRs de 16, 24 e 32 canais pois somente estes modelos que possuem entrada de conexão de um dispositivo de alarme externo.

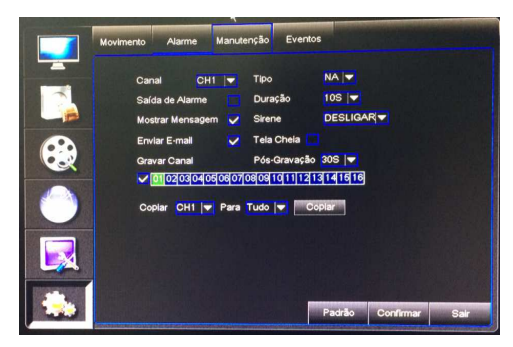

**. Canal:** selecione o canal desejado.

**. Tipo:** inclui as opções "NA" (Normal-Aberto), "NF" (Normal-Fechado) e "Não". Quando configurado como "NA", o alarme será acionado quando o sensor estiver ligado. Em modo "NF", o alarme será acionado quando o sensor estiver desligado. Configurando como "Não", o alarme não estará disponível.

**. Saída de Alarme:** selecione para ativar/desativar o sensor de alarme externo conectado.

- **. Duração:** defina o tempo de duração do som de alarme quando um alarme de sensor externo é detectado.
- **. Mostrar Mensagem:** clique para que uma mensagem apareça na tela quando um alarme de sensor é detectado.
- **. Sirene:** defina o tempo de duração do som de alarme quando um alarme de sensor é detectado.
- **. Enviar E-mail:** clique para habilitar/desabilitar o envio de imagens para o e-mail cadastrado.
- **. Tela Cheia:** sempre que um movimento for detectado, o canal correspondente será exibido em tela cheia.
- **. Gravar canal:** selecione os canais que se deseja habilitar a gravação por alarme.
- **. Pós-Gravação:** defina por quanto tempo a gravação de alarme continuará após o alarme terminar.

Clique em [Copiar] para copiar a configuração de um canal para outro ou todos os canais.

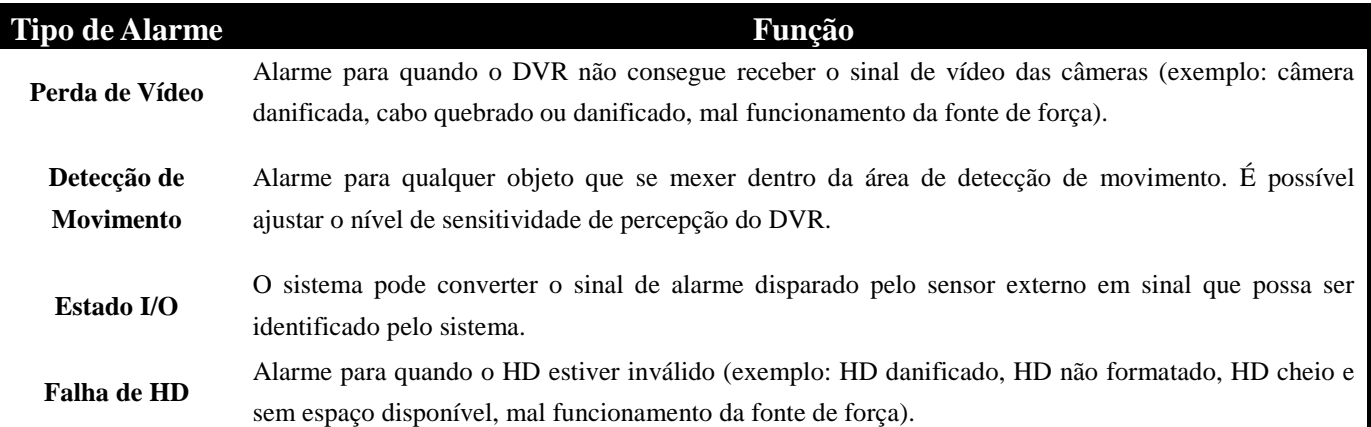

# **2.10.3 Manutenção de Sistema**

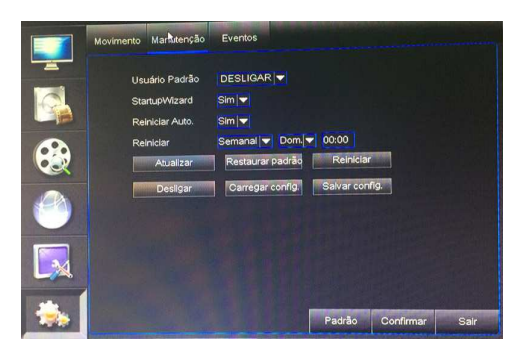

Nesse menu é possível ativar a manutenção automática do sistema, ativar/desativar o assistente de configuração básica, configurar para que o DVR reinicie de forma programada, fazer a atualização do software, restaurar o sistema para que todas suas configurações voltem para os valores originais de fábrica, reiniciar ou desligar o aparelho DVR, salvar ou carregar configurações salvas em um pendrive, e desligar seu aparelho DVR.

**Importante:** Para executar a atualização de software do aparelho, insira um pendrive na entrada USB do aparelho DVR que contenha um arquivo de atualização. Este arquivo deve estar salvo dentro de uma pasta de nome "dvrupgrade", sendo que esta deve ser salva na raiz do pendrive. Em seguida clique em [Atualizar]. Durante a atualização jamais retire o pendrive ou desligue o DVR. Isto pode causar danos irreparáveis ao sistema.

# **2.10.4 Eventos**

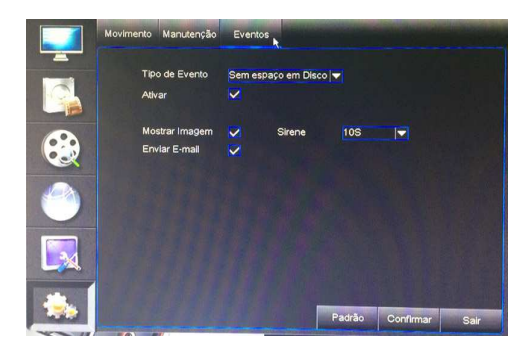

Nesse menu é possível realizar configurações de alarme para que seja disparado quando ocorrer algum desses 3 eventos: disco sem espaço, erro de disco e perda de vídeo.

# **2.11 Bloqueio de Menu**

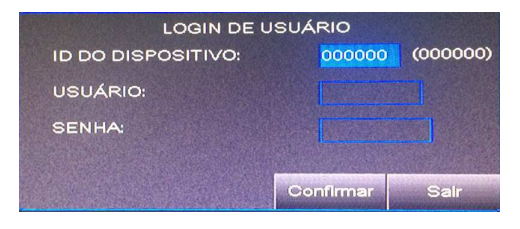

Dentro do Menu Pop-Up clique com o botão esquerdo do mouse no ícone com a figura de uma chave caso deseje bloquear o menu para que outras pessoas não o acesse durante sua ausência. Caso você não se lembre da senha configurada entre em contato com nosso Suporte Técnico. O nome de usuário original de fábrica é "admin", e a senha original de fábrica é em branco, ou seja, não escreva nada.

# **Capítulo 3: Acesso Remoto via NetViewer/IE**

# **3.1 Download e Instalação dos Plugins**

1. Abra o navegador IE e escreva o endereço da seguinte forma: http://endereçoIP:portaHTTP/ (substitua as palavras "endereçoIP" e "portaHTTP" pelo endereço IP e porta HTTP de seu DVR. Exemplo: http://192.168.1.101:19010). 2. Se seu computador estiver conectado na internet, você será solicitado a fazer o download e instalar o ActiveX Control. Durante a instalação, um alarme de segurança do Windows Vista pode aparecer e bloquear a instalação utilizando um firewall do Windows. Nesse caso, clique na caixa e em seguida em OK para continuar a instalação. 3. Para os usuários do sistema Windows 7, deverá ser necessário configurar a autoridade do usuário:

**Importante:** Se o download do aplicativo não iniciar, verifique se seu navegador está configurado com um nível de segurança ou configuração de firewall muito avançada. Isto impede que o download e instalação do aplicativo ocorra. Verifique também se as configurações de rede estão corretas, se as portas foram selecionadas corretamente, e se o ActiveX está habilitado. Caso você queira deletar a antiga IE webcam no sistema DVR, rode os caracteres de comando: regsvr32/u HiDvrOcx.ocx

# **3.2 Acessando o NetViewer**

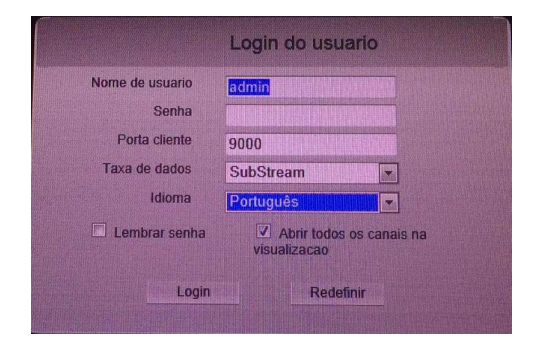

Após finalizada a instalação dos plugins, insira o nome de usuário, senha, porta cliente, selecione "Main stream" ou "Sub stream", idioma desejado e selecione a caixa "Abrir todos os canais na visualização". Em seguida clique em [Login]. Caso você ainda não tenha configurado uma senha para seu DVR, deixe este campo em branco.

# **3.3 Ao Vivo**

Após ter feito o login com sucesso, você poderá acessar a tela principal do programa NetViewer na qual serão exibidas as imagens das câmeras conectadas em seu DVR. Clique em [Ao Vivo] para visualizar as imagens provenientes das câmeras naquele exato momento. O usuário pode realizar diversas ações utilizando-se das barras de controle localizadas no canto esquerdo, direito e inferior da tela.

# **Controle da Exibição ao Vivo**

 **[Exibição ao Vivo]:** clique para ativar/desativar a exibição ao vivo das imagens das câmeras.

**<sup>16</sup> [Gravar]:** clique para iniciar a gravação remota do canal selecionado e salvar o vídeo na pasta de destino.

 [**Capturar Imagem]:** clique neste botão para capturar uma imagem. A imagem capturada é salva em formato \*.BMP diretamente no HD de seu PC.

# Show bit rate Original proportions

**:** clique com o botão direito do mouse em qualquer janela "Ao Vivo" para surgir na tela

este sub-menu. Clique em "Exibir bitrate" para exibir a taxa de bits. Clique em "Proporções originais" para exibir as proporções originais.

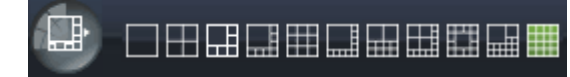

 **[Modos de exibição]:** clique nos botões para visualizar as imagens

em diferentes modos de exibição.

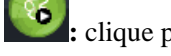

**:** clique para abrir todos os canais ao vivo.

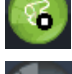

**:** clique para fechar todos os canais ao vivo.

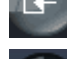

**:** clique para exibir os canais anteriores.

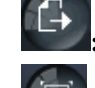

**:** clique para exibir os próximos canais.

**:** clique para exibir a imagem em tela cheia. Clique com o botão direito do mouse para surgir o menu de opções, e em seguida clique em "Sair tela cheia" para sair da exibição em tela cheia.

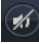

**:** clique para ativar/desativar áudio.

# **Controle PTZ**

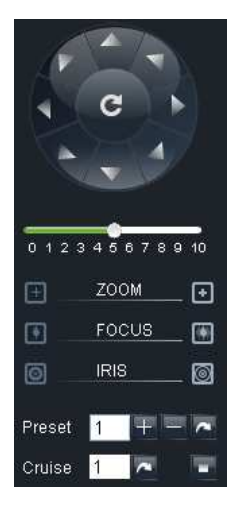

**[Controles de Direção]:** clique para controlar a direção da câmera PTZ. Clique no botão central para iniciar o percurso automático.

*i*  $\mathbf{B} = \mathbf{B} \cdot \mathbf{B}$  barra de controle de velocidade do PTZ.

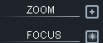

**B**: botões de ajuste de foco, zoom, e íris.

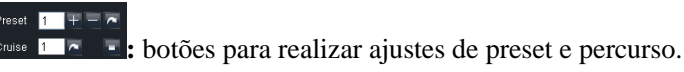

# **Controle de Vídeo**

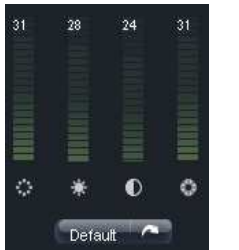

- **:** ajuste de tonalidade.
- **:** ajuste de brilho.
- **:** ajuste de contraste.
- $\bullet$ : ajuste de saturação.
- **Example:** restaurar configurações originais.

# **3.4 Reprodução**

Clique em [Reprodução] caso deseje visualizar a lista de arquivos gravados e reproduzí-los.

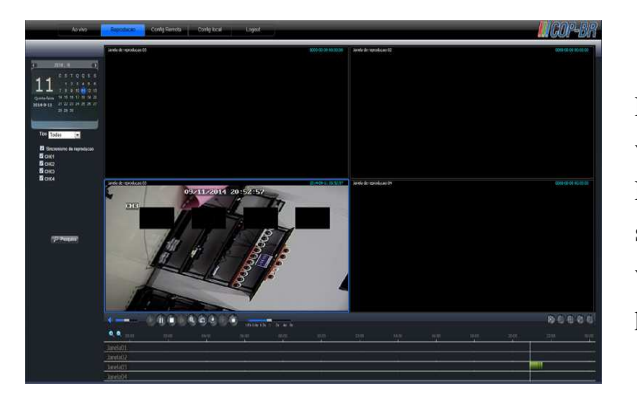

Primeiro selecione o dia que você deseja fazer uma pesquisa de vídeo e selecione o tipo de gravação (normal, alarme, ou todos). Em seguida marque a opção "Sincronia de Reprodução", e selecione os canais que possuem os vídeos que você deseja visualizar. Por fim, clique no botão [Pesquisa] para iniciar uma pesquisa de vídeo.

Ao clicar em "Sincronia de Reprodução", isto fará que os canais selecionados sejam reproduzidos de forma simultânea e em sincronia. Caso contrário você pode controlar separadamente a reprodução dos canais.

Após ter encontrados os vídeos que se deseja reproduzir, clique no ícone [**a**] para iniciar a reprodução da gravação. Quando o cursor do mouse estiver se movendo na linha de tempo, o tempo atual irá aparecer na tela. Clique nos ícones  $[<sup>°</sup>]$  e  $[<sup>°</sup>]$  para aumentar ou diminuir o zoom.

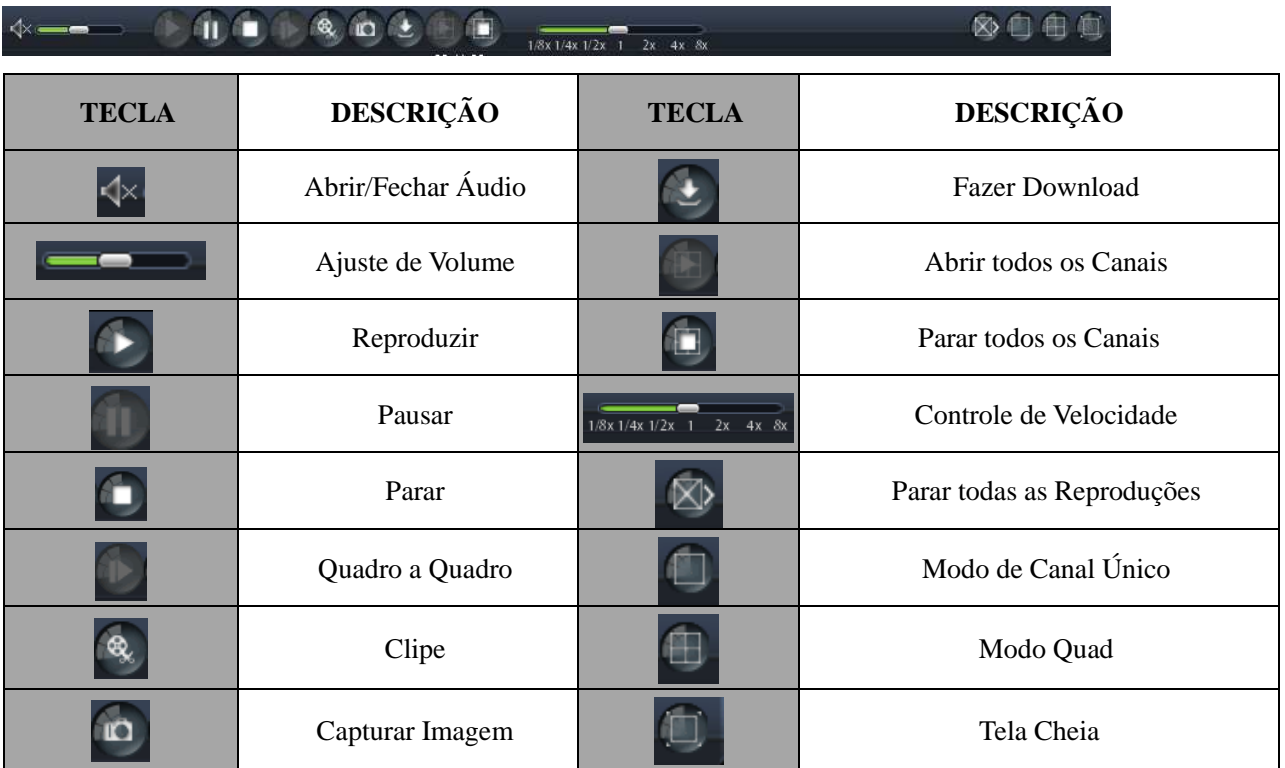

# **Controle de Playback**

# **Gravar Clipe de Arquivo**

Após abrir um vídeo de gravação, clique no ícone  $\lceil \cdot \cdot \rceil$  para selecionar o início do clipe e clique novamente no mesmo ícone para selecionar o término do clipe. O clipe será salvo em formato \*.264.

#### **Função de Captura de Imagem**

Mova o cursor para o canal que se deseja capturar a imagem, e clique no ícone  $\lceil \frac{10}{2} \rceil$  para capturar a imagem ao vivo de forma remota. Após capturar a imagem com sucesso, esta será salva em formato \*.bmp.

#### **Download de Arquivos de Vídeo**

Clique no ícone [ $\blacksquare$ ] para acessar a interface de download. Selecione os arquivos que você deseja fazer o download e clique em [Iniciar download]. O sistema irá agora fazer o download dos arquivos escolhidos e salvá-los diretamente no disco rígido de seu computador.

# **3.5 Configuração Remota**

Clique em [Config Remota] para acessar os menus de configurações de exibição, gravação, rede, alarme, dispositivo, sistema e avançado. Todos esses menus são iguais aos menus do aparelho DVR, por isso por favor verifique as seções anteriores com explicações detalhadas de cada menu.

# **3.6 Configuração Local**

Clique em [Config Local] para acessar o menu de configuração local. Nesse menu é possível alterar as pastas de destino para os arquivos gravados. Após feitas as mudanças, lembre-se de clicar em "Salvar".

- **. Diretório de Gravação:** pasta de destino para os arquivos de gravação.
- **. Diretório de Download:** pasta de destino para os arquivos de download.
- **. Diretório de Fotos:** pasta de destino para as imagens capturadas.
- **. Tipo de Arquivo:** escolha entre tipo de arquivo \*.264 e \*.AVI.
- **. Intervalo:** escolha o intervalo.

# **3.7 Logout**

Clique em [Logout] para desconectar-se do programa e voltar para a tela de Login.

# **Capítulo 4: Usuários de Windows Vista e 7**

# **4.1 Windows Vista**

Pelo fato do Windows Vista apresentar uma configuração de nível de segurança muito alto, isto muitas vezes impede que seu navegador IE consiga fazer o download dos plugins necessários para rodar o programa NetViewer ou fazer o acesso remoto de seu DVR via Internet Explorer. Sendo assim, sugerimos que você realize procedimentos de configuração em seu navegador a fim de habilitar os controles ActiveX e plugins. Siga os procedimentos abaixo:

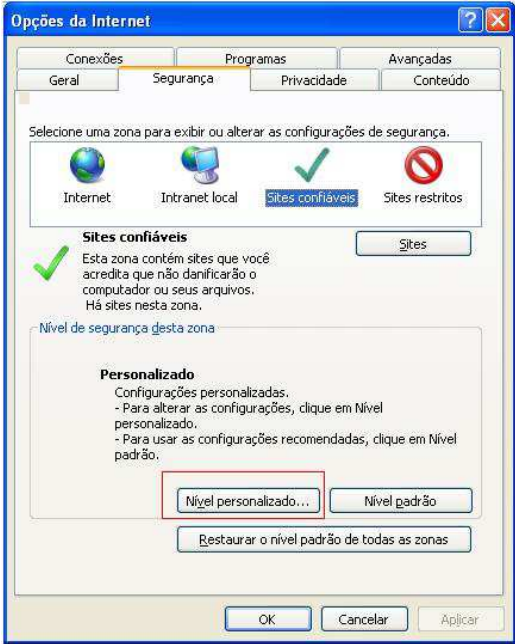

Abra seu navegador Internet Explorer e na barra de menu superior clique na aba "Ferramentas". Em seguida clique em "Opções da Internet", e uma janela se abrirá conforme a figura ao lado.

Nesta tela, verifique a barra superior e clique na aba "Segurança". Em seguida, clique no botão "Nível personalizado...".

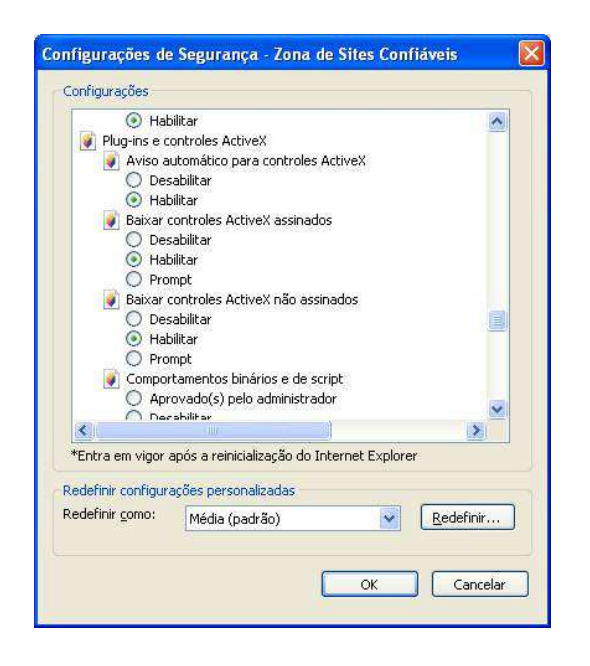

Localize a opção "Plug-ins e controles Activex", e selecione "Habilitar" para todas as caixas de seleção referentes ao ActiveX. Em seguida,  $clique$  em  $OR$  para salvar as

alterações feitas e fechar essa janela.

Feito isto, caso as configurações de rede de seu DVR estejam corretas, será possível agora inserir endereço IP e porta HTTP em seu navegador e acessar seu DVR através do programa NetViewer ou Internet Explorer.

# **4.2 Windows 7**

Pelo fato do Windows 7 apresentar uma configuração de nível de segurança muito alto, isto muitas vezes impede que seu navegador IE consiga fazer o download dos plugins necessários para rodar o programa NetViewer ou fazer o acesso remoto de seu DVR via Internet Explorer. Sendo assim, sugerimos que você realize procedimentos de configuração em seu navegador a fim de habilitar os controles ActiveX e plugins. Siga os procedimentos abaixo:

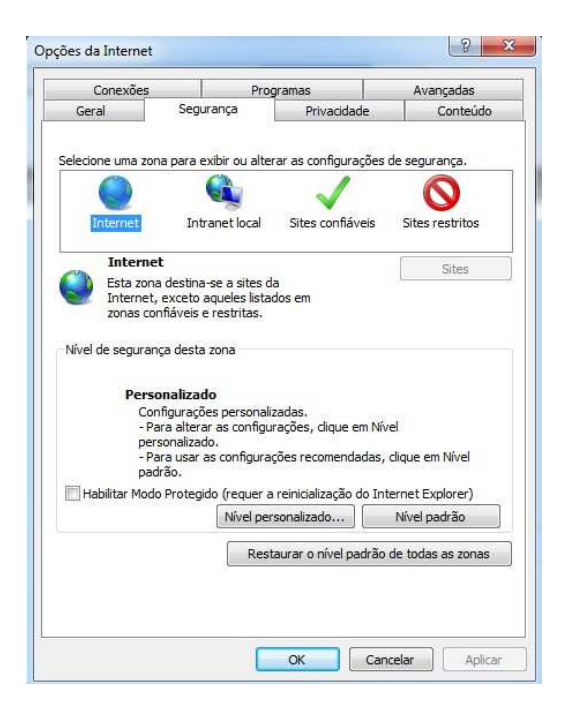

Abra seu navegador Internet Explorer e no canto superior direito clique no ícone **test** ou procure pela aba "Ferramentas". Em seguida, clique em "Opções da Internet", e uma janela se abrirá conforme a figura ao lado.

Nesta tela, verifique a barra superior e clique na aba "Segurança". Em seguida desmarque a caixa que diz "Habilitar Modo Protegido" localizada no canto inferior, e clique em Nível personalizado...".

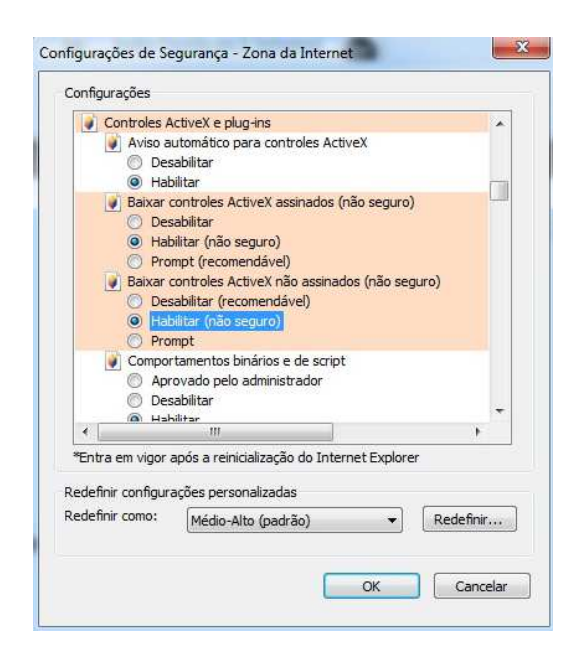

Localize a opção "Controle ActixeX e plug-ins", e selecione "Habilitar" para todas as caixas de seleção referentes ao ActiveX. Em seguida,

clique em para salvar as alterações feitas e fechar essa janela.

Feito isto, caso as configurações de rede de seu DVR estejam corretas, será possível agora inserir endereço IP e porta HTTP em seu navegador e acessar seu DVR através do programa NetViewer ou Internet Explorer.

# **Capítulo 5: Navegadores Chrome e Firefox**

# **5.1 Acesso Remoto via Google Chrome**

Caso o usuário deseje utilizar o navegador Google Chrome para fazer o acesso remoto de seu aparelho DVR, será necessário fazer o download da extensão de nome "IE TAB" que encontra-se disponível na Chrome Web Store. Siga os procedimentos abaixo para fazer a instalação dessa extensão:

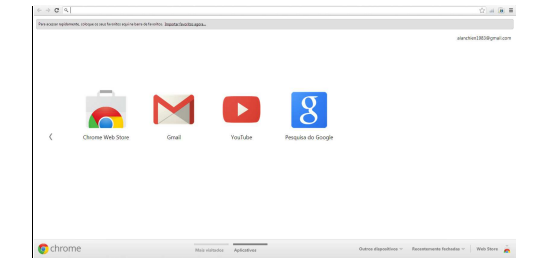

Primeiro certifique-se de que todos os plugins ActiveX estejam habilitados Para isso, leia o "Capítulo 4: Usuários de Windows Vista e 7". Após habilitar todos os plugins ActiveX, abra seu navegador Google Chrome e clique no ícone correspondente para acessar a Chrome Web Store.

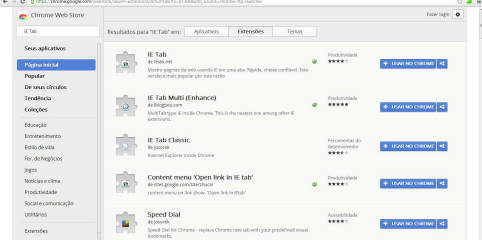

Verifique um campo em branco no canto superior esquerdo da tela. Escreva IE TAB e clique no botão [ENTER] do teclado de seu computador. Em seguida, verifique uma barra de opções no canto superior da tela, e clique em "Extensões".

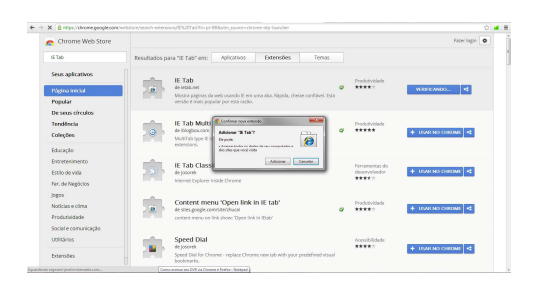

 $\frac{1}{2}$  =  $\frac{1}{2}$ 

Após o Google encontrar a extensão de nome IE TAB, clique em "+ USAR NO CHROME" que aparece logo ao lado dessa extensão. Quando uma mensagem de confirmação surgir na tela, clique em "Adicionar". O Google irá então iniciar a instalação dessa extensão.

Em seguida feche o Google Chrome e abra-o novamente. Caso a extensão IE TAB tenha sido instalada corretamente, você notará no canto superior direito um ícone do Internet Explorer  $\left( \begin{array}{c} \bullet \\ \bullet \end{array} \right)$ . Clique nele, e um campo de endereço adicional irá aparecer. Utilize esse campo para inserir o endereço IP e porta HTTP e assim poder acessar seu DVR remotamente.

# **5.2 Acesso Remoto via Mozilla Firefox**

Caso o usuário deseje utilizar o navegador Mozilla Firefox para fazer o acesso remoto de seu aparelho DVR, será necessário fazer o download da extensão de nome "IE TAB" que encontra-se disponível na página de Complementos. Siga os procedimentos abaixo para fazer a instalação dessa extensão:

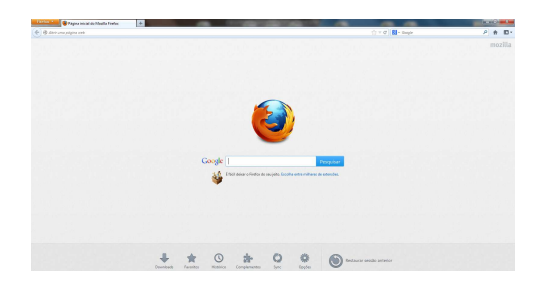

Primeiro certifique-se de que todos os plugins ActiveX estejam habilitados Para isso, leia o "Capítulo 4: Usuários de Windows Vista e 7". Após habilitar todos os plugins ActiveX, abra seu navegador Mozilla Firefox e clique no ícone "Complementos" localizado na barra do canto inferior da tela.

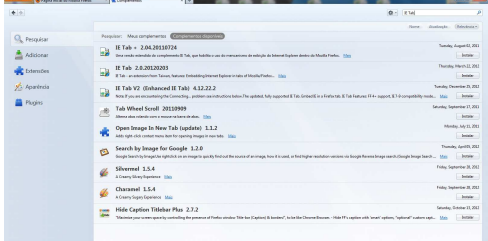

Verifique um campo em branco no canto superior direito da tela. Escreva IE TAB e clique clique no ícone de lupa ou dê um clique no botão [ENTER] do teclado de seu computador. O sistema fará uma busca pela extensão desejada.

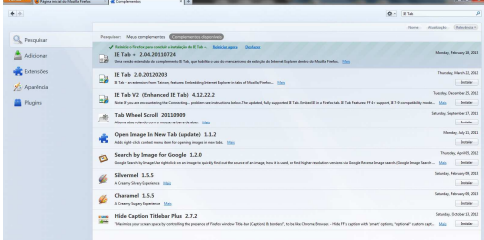

Após o sistema encontrar a extensão de nome IE TAB, clique em "Instalar" que aparece logo ao lado dessa extensão. Espere a instalação terminar, e em seguida clique em "Reiniciar agora".

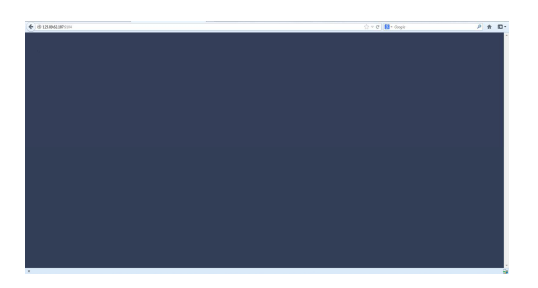

Caso a extensão IE TAB tenha sido instalada corretamente, você notará no canto inferior direito um ícone do Internet Explorer ( $\frac{1}{\sqrt{2}}$ ). Clique nele para acessar a barra de endereço do Internet Explorer, e em seguida utilize o campo de endereço para inserir o endereço IP e porta HTTP e assim poder acessar seu DVR remotamente.

# **Capítulo 6: Acesso Remoto via Celular/Tablet**

# **6.1 Requisitos Mínimos**

Os requisitos mínimos variam de acordo com o sistema operacional de seu telefone celular. Segue abaixo os requisitos mínimos para cada modelo de sistema operacional:

. iPhone/iPad: iOS3.0 ou superior - Tela: 480x320 / 960x640

. Dispositivos Android: Versão 1.5 ou superior - Tela: 320x480 / 240x320 / 320x400 / 480x800

# **6.2 Instalação**

O aplicativo RXCam (RXCam HD no caso do Tablet) deve ser baixado diretamente da Appstore e Google Play Store. Após feito o download, abra o aplicativo.

# **6.3 Operação**

. RXCAM HD para Tablets: clique no ícone que possui uma figura de ferramenta, localizado no canto esquerdo da tela. Em seguida certifique-se de que você esteja dentro da aba "Devices" e clique no botão "+". Preencha todos os campos com as informações de seu DVR. "Device Name" é o nome que você quer dar para o DVR, e no campo "IP Address" você deve inserir o endereço IP ou nome de domínio DDNS cadastrado. Em "Port" você deve colocar a porta cliente cadastrada no DVR, lembrando que esta deve ser liberada pelo roteador. Os campos de "User Name" e "Password" devem ser preenchidos com o nome de usuário e senha cadastrados no DVR. Caso nenhum nome de usuário ou senha tenha sido cadastrada, escreva o usuário "admin" e deixe o campo de senha em branco. Em seguida clique em "Save". Agora clique no ícone que possui uma figura de monitor, localizado no canto esquerdo da tela para voltar para a tela principal. Clique no DVR cadastrado, selecione o canal que se deseja abrir e arraste-o até a janela onde você deseja visualizar este canal. Repita o processo para visualizar todos os canais desejados. Utilize a barra de controle para realizar ajustes de zoom, foco, íris, e controle PTZ caso você tenha instalado um Speed Dome. É possível também capturar uma imagem, iniciar uma gravação e executar seu playback.

. RXCAM para iPhone: clique na opção "Device Manager". Em seguida clique no ícone "+" e preencha todos os campos com as informações de seu DVR. "Name" é o nome que você quer dar para o DVR, e no campo "Address" você deve inserir o endereço IP ou nome de domínio DDNS cadastrado. Em "Port" você deve colocar a porta cliente cadastrada no DVR, lembrando que esta deve ser liberada pelo roteador. Os campos de "UserName" e "Password" devem ser preenchidos com o nome de usuário e senha cadastrados no DVR. Caso nenhum nome de usuário ou senha tenha sido cadastrada, escreva o usuário "admin" e deixe o campo de senha em branco. Em seguida clique em "Click to retrieve channels count" para que o sistema encontre os canais ativos de seu DVR e clique e "Save". Agora volte para a tela principal, clique em "Live Monitor", clique na janela desejada e selecione o canal que você deseja abrir. Repita o processo para visualizar todos os canais desejados. Utilize a barra de controle para realizar ajustes de zoom, foco, íris, e controle PTZ caso você tenha instalado um Speed Dome. É possível também capturar uma imagem, iniciar uma gravação e executar seu playback.

. RXCAM para Celulares Android: clique na opção "Device Manager". Em seguida clique no botão "Add" e preencha todos os campos com as informações de seu DVR. "Device Name" é o nome que você quer dar para o DVR, e no campo "Device IP" você deve inserir o endereço IP ou nome de domínio DDNS cadastrado. Em "Device Port" você deve colocar a porta cliente cadastrada no DVR, lembrando que esta deve ser liberada pelo roteador. Os campos de "User Name" e "Password" devem ser preenchidos com o nome de usuário e senha cadastrados no DVR. Caso nenhum nome de usuário ou senha tenha sido cadastrada, escreva o usuário "admin" e deixe o campo de senha em branco. Em seguida clique em "Press to get channel number" para que o sistema encontre os canais ativos de seu DVR e clique e "Save". Agora volte para a tela principal, clique em "Live Monitor", clique na janela desejada e selecione o canal que você deseja abrir. Repita o processo para visualizar todos os canais desejados. Utilize a barra de controle para realizar ajustes de zoom, foco, íris, e controle PTZ caso você tenha instalado um Speed Dome. É possível também capturar uma imagem, iniciar uma gravação e executar seu playback.

# **Capítulo 7: Software CD**

Junto com seu DVR você encontrará um Software CD que possui gravado nele todos os programas essenciais para seu DVR. Segue abaixo as aplicações para cada um deles:

- . AVI Generator Software que permite a conversão de arquivos \*.264 para \*.AVI
- . Video Player Software utilizado para reproduzir os vídeos gravados pelo DVR.
- . MAC Record Player Software para MAC, utilizado para reproduzir os vídeos gravados pelo DVR.
- . PC DVR Playback Software que permite ler os dados do HD de seu DVR diretamente pelo computador.
- . NetViewer Software para Windows que permite o acesso remoto de seu DVR via internet.
- . Video Client Software CMS que permite o acesso remoto de vários DVRs ao mesmo tempo via internet.

# **Capítulo 8: Solução de Problemas**

# **1. O que fazer quando o sistema não detecta o HD?**

R: Verifique se os cabos de dados e força estão firmemente conectados.

**2. Alterei a senha porém não lembro a nova senha. Como faço para acessar o sistema?** 

R: Entre em contato com o Suporte Técnico da COP-BR.

**3. Não estou conseguindo receber nenhum sinal de vídeo no DVR. O que está errado?** 

R: Verifique se os cabos estão firmemente conectados nas portas BNC do DVR. Experimente também trocar de cabos para certificar-se de que o problema não é com os cabos. Verifique também se o formato de vídeo escolhido está de acordo com o utilizado em seu país (NTSC ou PAL). No Brasil é utilizado o sistema NTSC.

# **4. O DVR pode ter problemas se ele começar a esquentar muito? Como prevenir que isso aconteça?**

R: O DVR possui um sistema que ajuda a dissipar o calor quando o aparelho está em operação. Sempre mantenha seu DVR em um lugar com boa circulação de ar e longe de altas temperaturas.

# **5. Meu controle remoto não está funcionando. O que pode estar acontecendo de errado?**

R: Verifique se há algo bloqueando o LED do controle remoto ou receptor infravermelho do DVR. O problema pode estar também nas baterias do controle remoto. Verifique se estão sem energia, e troque-as por novas.

#### **6. Eu preciso parar a gravação para reproduzir os arquivos gravados em meu DVR?**

R: Não é necessário parar a gravação pois este aparelho DVR é um aparelho multiplex de alta tecnologia que permite que inúmeras funções sejam todas feitas de forma simultânea.

#### **7. Posso gravar tudo 24 horas, 7 dias por semana sem parar?**

R: Sim. No menu "Configuração de Gravação", selecione com um quadrado verde todos os 24 períodos.

#### **8. Que tipo de HD eu devo adquirir para rodar no DVR? Posso utilizar um HD de computador?**

R: Sim. Não há problema algum em utilizar um HD de computador, contanto que esse seja de um tipo e tamanho suportado pelo DVR. Este DVR suporta HD SATA de até 2TB. Lembre-se que ao inserir um HD no DVR, este será formatado apagando todos seus dados e não permitindo que o computador leia-os novamente.

# **9. Qual a configuração correta do jumper para utilizar um disco rígido?**

R: Primário (master) único sem secundário (slave). A maioria dos drivers HD vêm da fábrica com o jumper configurado como primário sem secundário, sendo assim não será necessário mudar a configuração do jumper após adquirir um HD e instalá-lo no DVR. Favor checar as informações provenientes junto com seu HD.

# **10. Como posso apagar todos os dados gravados no HD?**

R: Acesse o menu "Gerenciamento de HD", e clique em "Formatar HD".

# **11. Posso apagar os arquivos do HD de meu DVR de forma individual?**

R: Não é possível apagar os arquivos de forma individual. Ao formatar o HD, todos os arquivos serão apagados.

#### **12. Meu computador pode ler os dados de vídeos do HD do DVR?**

R: Sim, o Windows pode detectar o HD, porém não pode reconhecer os arquivos do sistema. Você deverá utilizar o aplicativo PC DVR Playback para visualizar a imagem de vídeo.

# **13. Instalei uma câmera PTZ no entanto não consigo controlá-la. O que estou fazendo de errado?**

R: Verifique se o protocolo, taxa de transmissão, e outras configurações na câmera PTZ batem com as configurações inseridas no DVR. Verifique também se os cabos de dados estão firmemente conectados na porta RS-485 do aparelho DVR.

# **14. Porque a sirene continua emitindo som sem parar?**

R: Verifique se a função de detecção de movimento está ligada e se o sistema está constantemente detectando movimentos. Verifique também se o HD está conectado corretamente, se possui espaço suficiente pra gravação, e se houve perda de vídeo de alguma câmera conectada.

# **15. Porque não consigo fazer o login no programa Video Client e NetViewer?**

R: Verifique se o modo de rede está correto, se o cabo está firmemente conectado na porta RJ-45 do DVR e do roteador, e verifique se a senha utilizada está correta.

# **Certificado de Garantia**

A **COP-BR** assegura ao cliente comprador do equipamento identificado pelo modelo \_\_\_\_\_\_\_\_\_\_\_\_\_\_\_\_\_\_\_\_\_

e n° de série \_\_\_\_\_\_\_\_\_\_\_\_\_\_\_\_\_\_\_\_\_\_\_\_\_\_\_\_\_\_\_\_\_\_, a garantia contra defeito de material e/ou de fabricação desde que comprovado pela assistência técnica, pelo prazo de **90 dias** por força da lei, mais **275 dias** por liberalidade da **COP-BR** totalizando um período de **365 dias (1 ano)**, a partir da data de aquisição do produto constante na nota fiscal de compra. A garantia será prestada pela **COP-BR**, através de sua Assistência Técnica Autorizada e cobre totalmente as peças e acessórios utilizados. Caso o equipamento seja transferido para terceiros no período da garantia, vigorará até a expiração de seu prazo.

# **Atendimento de Garantia**

O atendimento em garantia deverá ser requisitado pelo cliente que, levará (ou enviará) o equipamento até a Assistência Técnica Autorizada. Este deverá ser acompanhado da nota fiscal de compra do equipamento para verificação do prazo de garantia. Os encargos com transporte, de seguro e os meios de transporte são de responsabilidade do cliente. O equipamento deverá ser transportado sempre que possível dentro da embalagem original, com as devidas proteções.

# **Limitações de Responsabilidade**

Em hipótese alguma a **COP-BR** será responsável por perdas ou danos indiretos ou imediatos, inclusive lucros cessantes. A **COP-BR** também não se responsabilizará por reclamações de terceiros por perdas e danos contra o cliente, por defeitos causados por agentes da natureza, terceiros, ou pela negligência do usuário. A responsabilidade da **COP-BR** limita-se a substituição das peças defeituosas, desde que decorrentes de condições normais de uso e identificado por técnicos autorizados da Assistência Técnica Autorizada. Todas as peças substituídas em garantia serão da propriedade da **COP-BR**. O período de garantia das peças trocadas é de **3 meses**. Em caso de problema, procure sempre o Suporte Técnico da **COP-BR**. Não abra o equipamento (não existem componentes que sejam trocados pelo usuário). A reposição de peças não fornecidas e/ou não autorizadas pela **COP-BR** ou qualquer tipo de manutenção, modificação ou limpeza efetuados por pessoa não autorizada pela **COP-BR**, invalidarão a garantia. O desrespeito às regras operacionais definidas, a utilização de acessórios, de materiais de consumo não aprovados pela mesma, bem como erros de manuseio do usuário ou de terceiros podem prejudicar o bom funcionamento do equipamento e invalidar a garantia.

# **Suporte Técnico e Assistência Técnica**

**Suporte Técnico** (dúvidas sobre operação e configuração)**:** Tel.: (11) 3331-3919 / (11) 3331-2460

**Assistência Técnica** (problemas técnicos e consertos)**:** Rua dos Gusmões 415/421

São Paulo/SP – Brasil – CEP: 01212-000 / Tel.: (11) 3221-1633

# **Visite nosso site para conhecer toda a linha de produtos COP-BR! www.copbr.com.br**

26